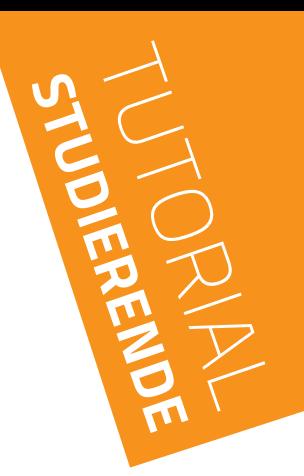

# **Wahlfach–** Leistungsnachweis hochladen (VORKlinik) 1.0

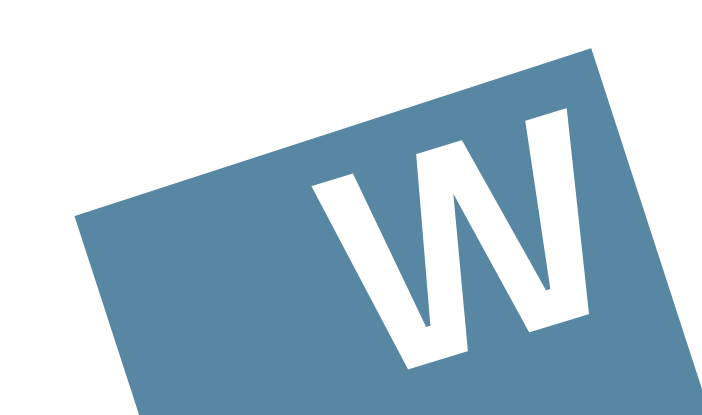

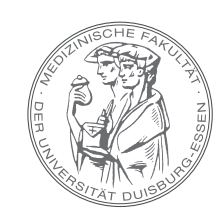

MEDIZINISCHE FAKULTÄT DER UNIVERSITÄT DUISBURG-ESSEN

- IM MENU "MEIN MEDIZINSTUDIUM" WÄHLEN SIE IHRE PERSÖNLICHE "STUDIERENDENAKTE" AUS
- **ES ÖFFNET SICH DAS FENSTER "LEISTUNGSPORTFOLIO"**

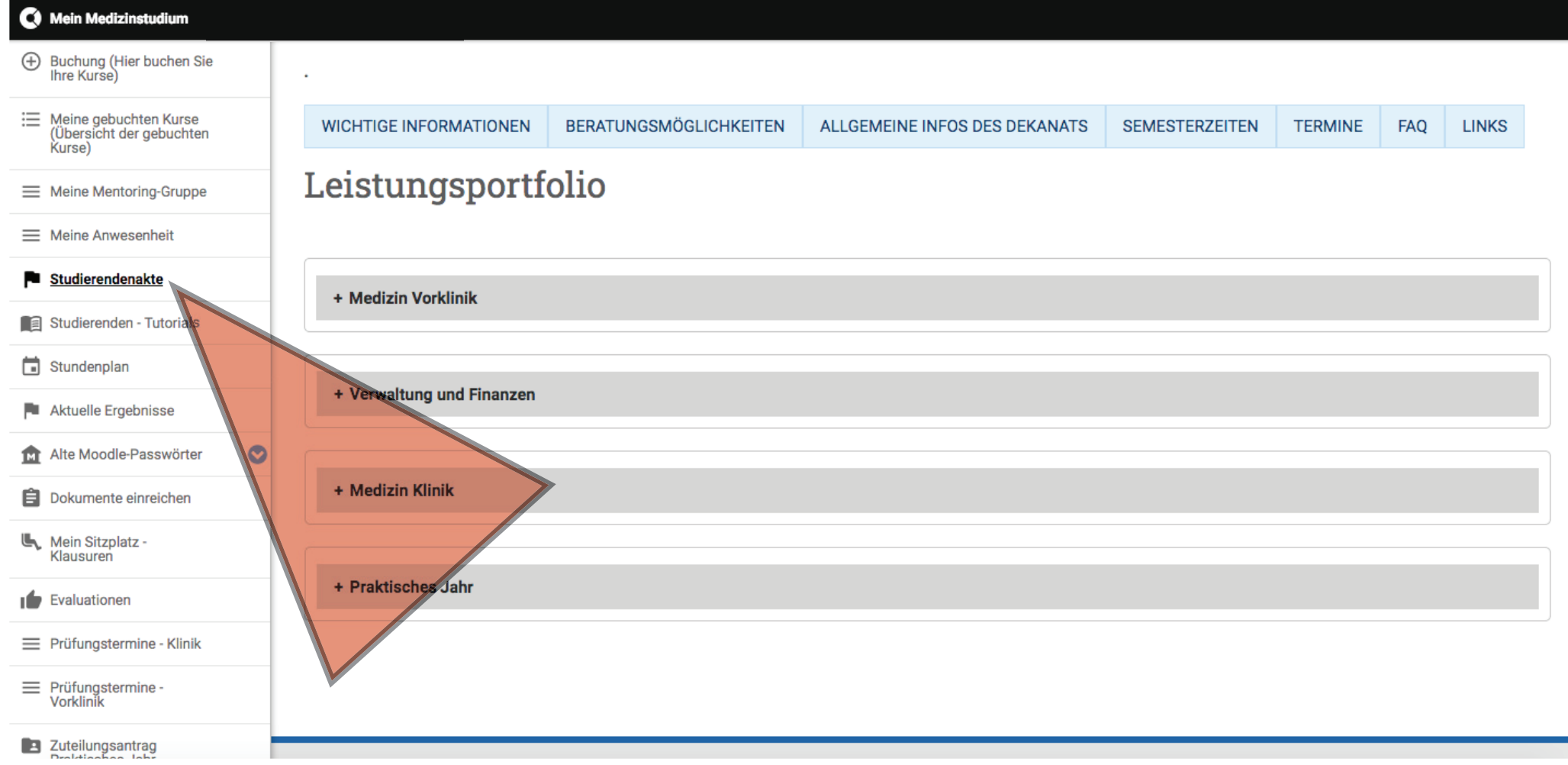

# BEREICH "MEDIZIN VORKLINIK" MIT KLICK AUF "+" ÖFFNEN **- DORT "EXPAND ALL" AUSWÄHLEN**

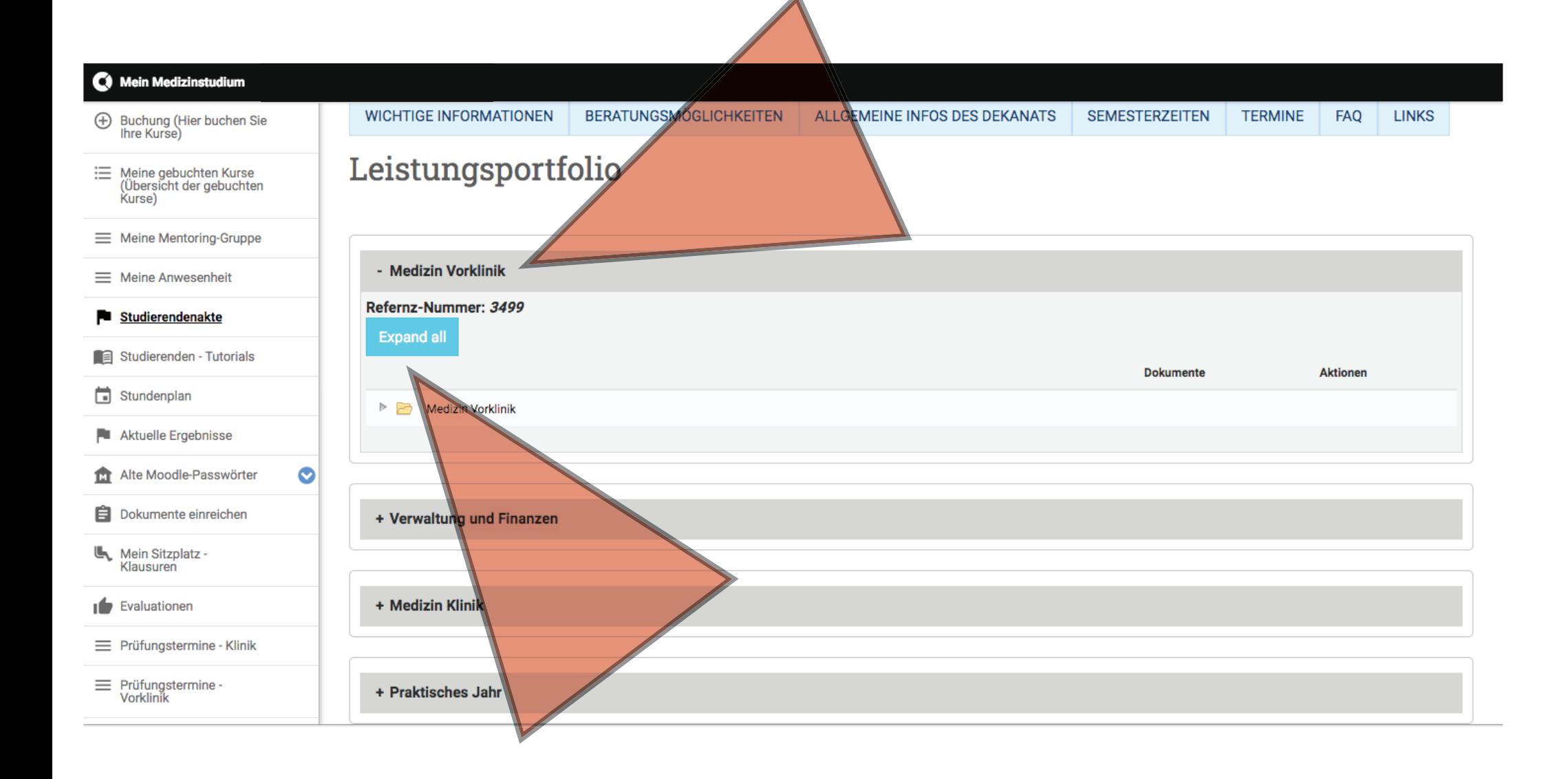

# **BEIM VIERTLETZTEN PUNKT "WAHLFACH VORKLINIK" EINEN** "NEUEN EINTRAG" MIT KLICK AUF DAS SYMBOL RECHTS AUSWÄHLEN

#### C Mein Medizinstudium

#### **E** Buchung (Hier buchen Sie<br>Ihre Kurse)

- : Meine gebuchten Kurse<br>(Übersicht der gebuchten Kurse)
- = Meine Mentoring-Gruppe
- Meine Anwesenheit
- Studierendenakte
- Studierenden Tutorials
- Stundenplan
- Aktuelle Ergebnisse
- **121** Alte Moodle-Passwörter
- **E** Dokumente einreichen
- Mein Sitzplatz -<br>Klausuren

Evaluationen

- = Prüfungstermine Klinik
- = Prüfungstermine -<br>Vorklinik

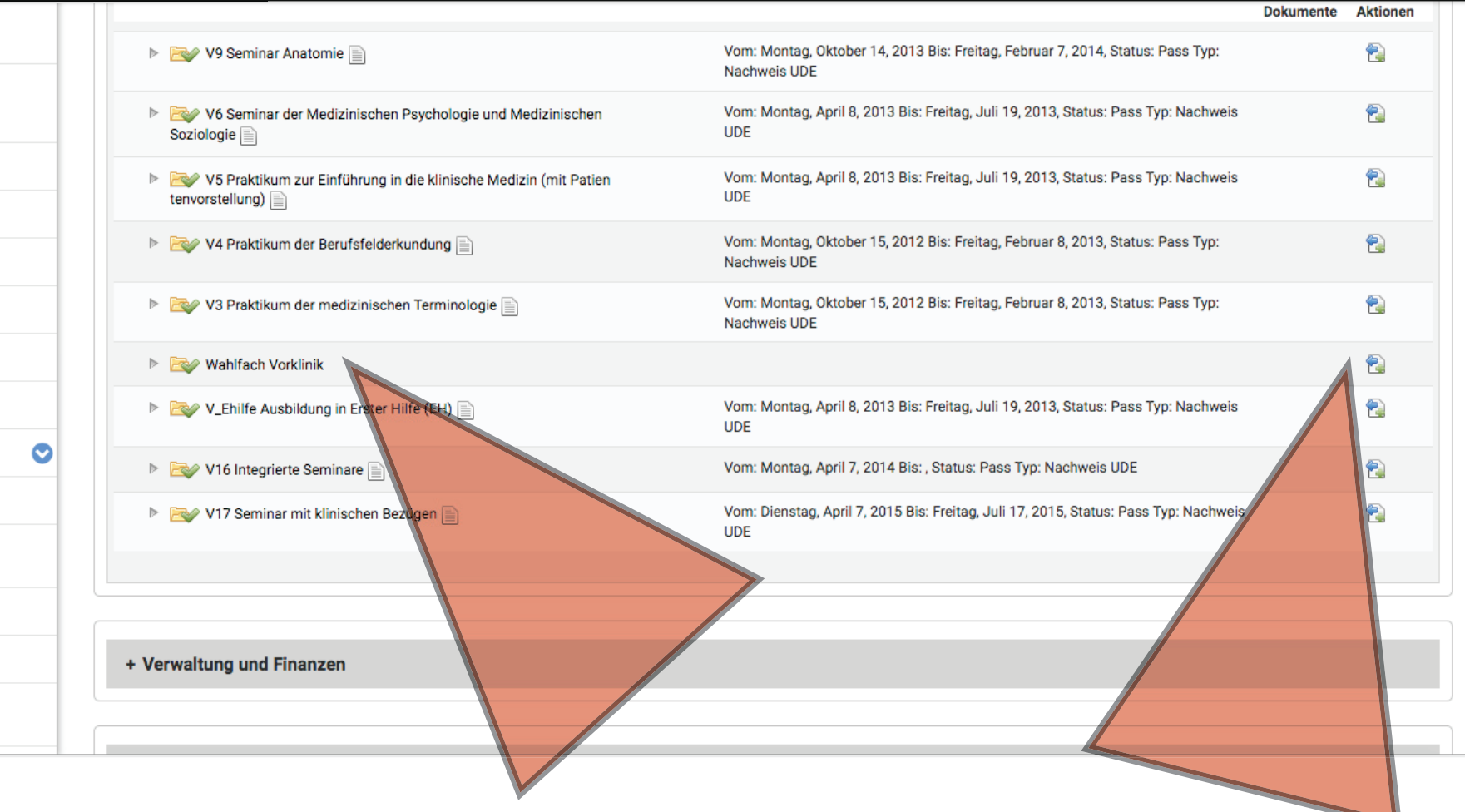

# • IM NEUEN FENSTER "WAHLFACH LEISTUNGSNACHWEIS" AUSWÄHLEN UND MIT KLICK AUF "+ HINZUFÜGEN" ZUR UPLOAD-SEITE GELANGEN

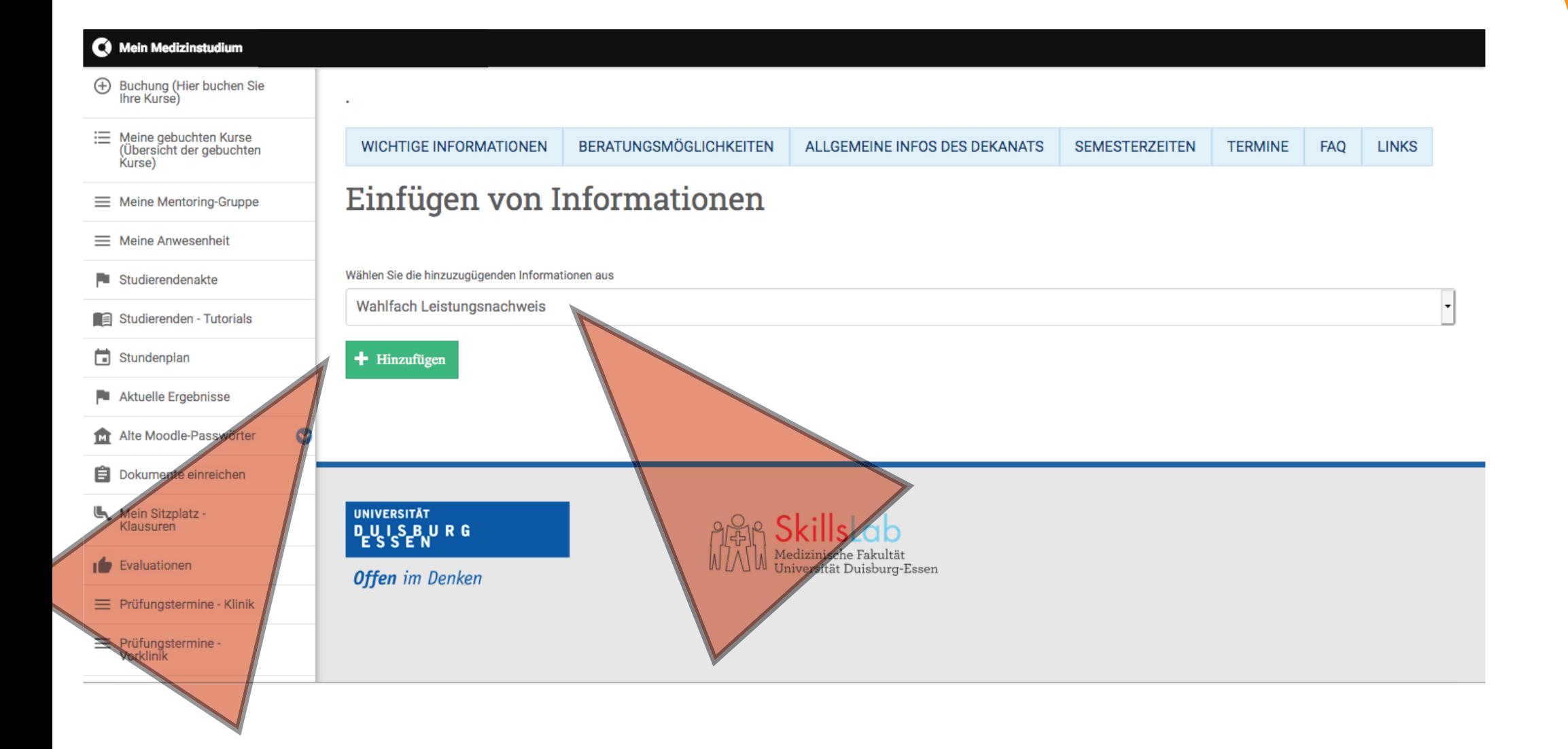

- DER BEREICH ZUM UPLOAD DES LEISTUNGSNACHWEISES ÖFFNET SICH UND SIE KÖNNEN UNTER "SEMESTER DER DURCHFÜHRUNG" DAS PASSENDE SEMESTER ZUM WAHLFACH AUSWÄHLEN

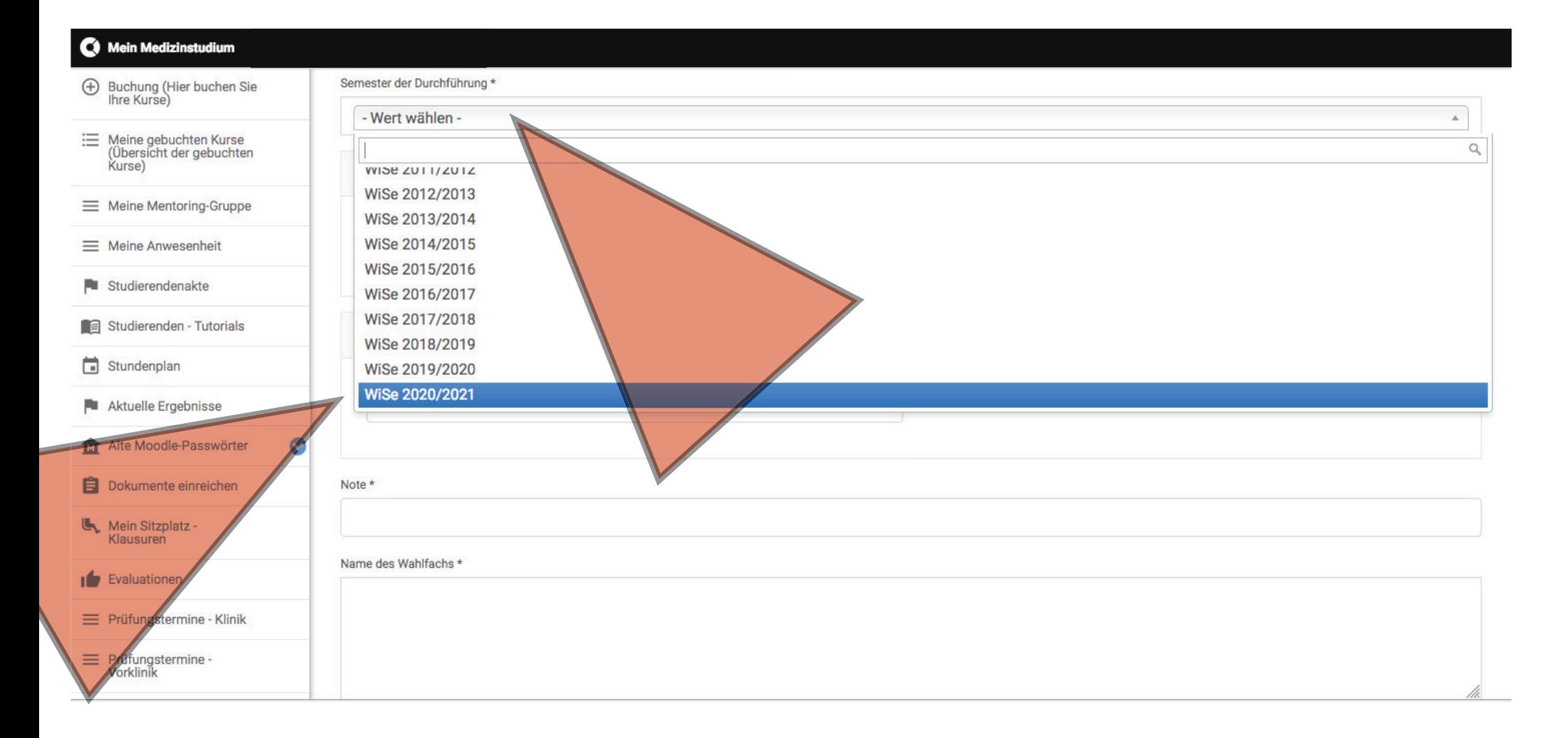

# **• DATUM "BEGINN DES WAHLFACHS" UND "ENDE DES WAHLFACHS" SOWIE** DIE BESCHEINIGTE "NOTE" UND "NAME DES WAHLFACHS" EINTRAGEN

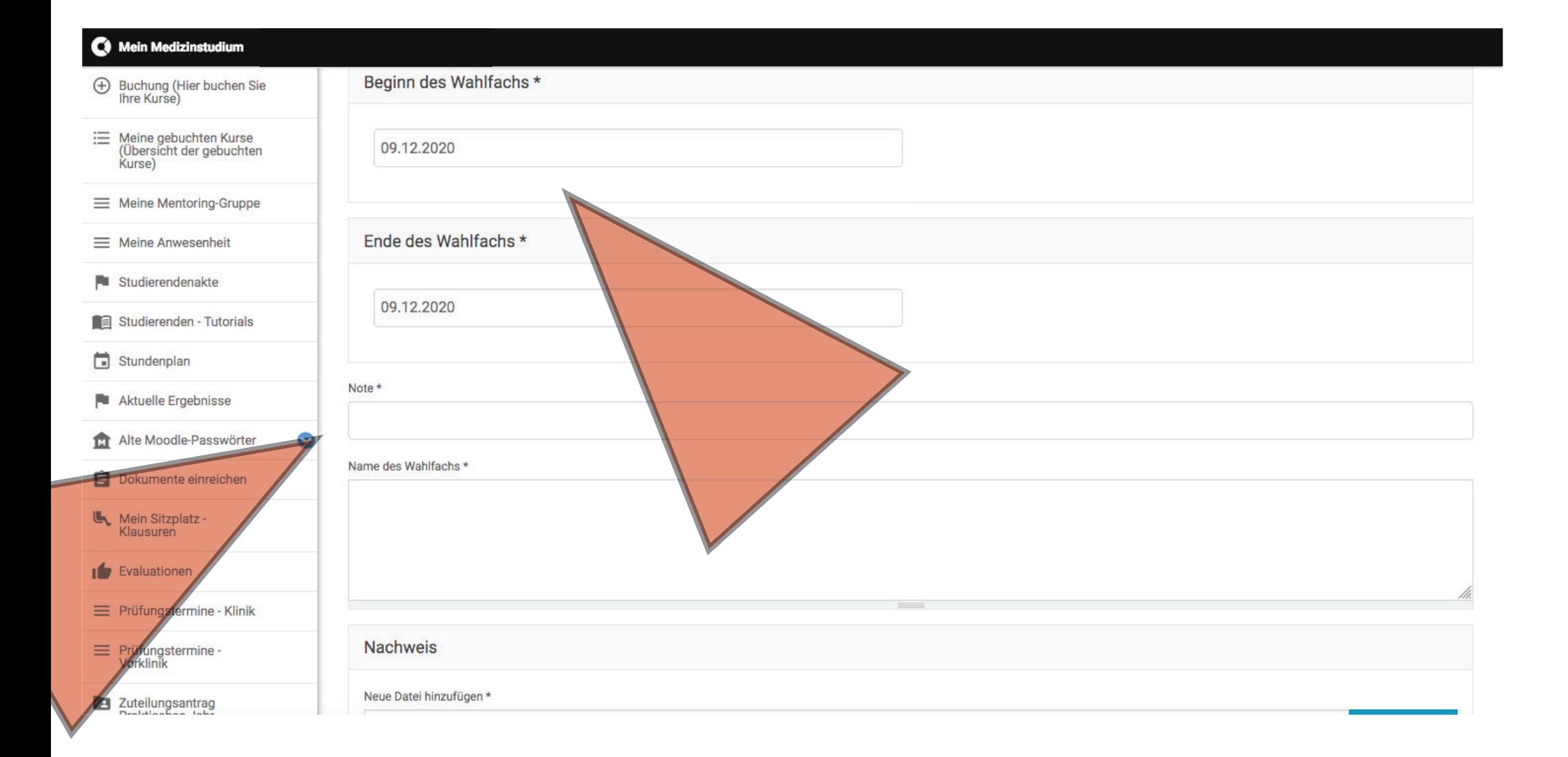

# MIT KLICK AUF "DURCHSUCHEN" DEN LEISTUNGSNACHWEIS IM SICH DANN ÖFFNENDEN FENSTER SUCHEN, AUSWÄHLEN UND "ÖFFNEN"

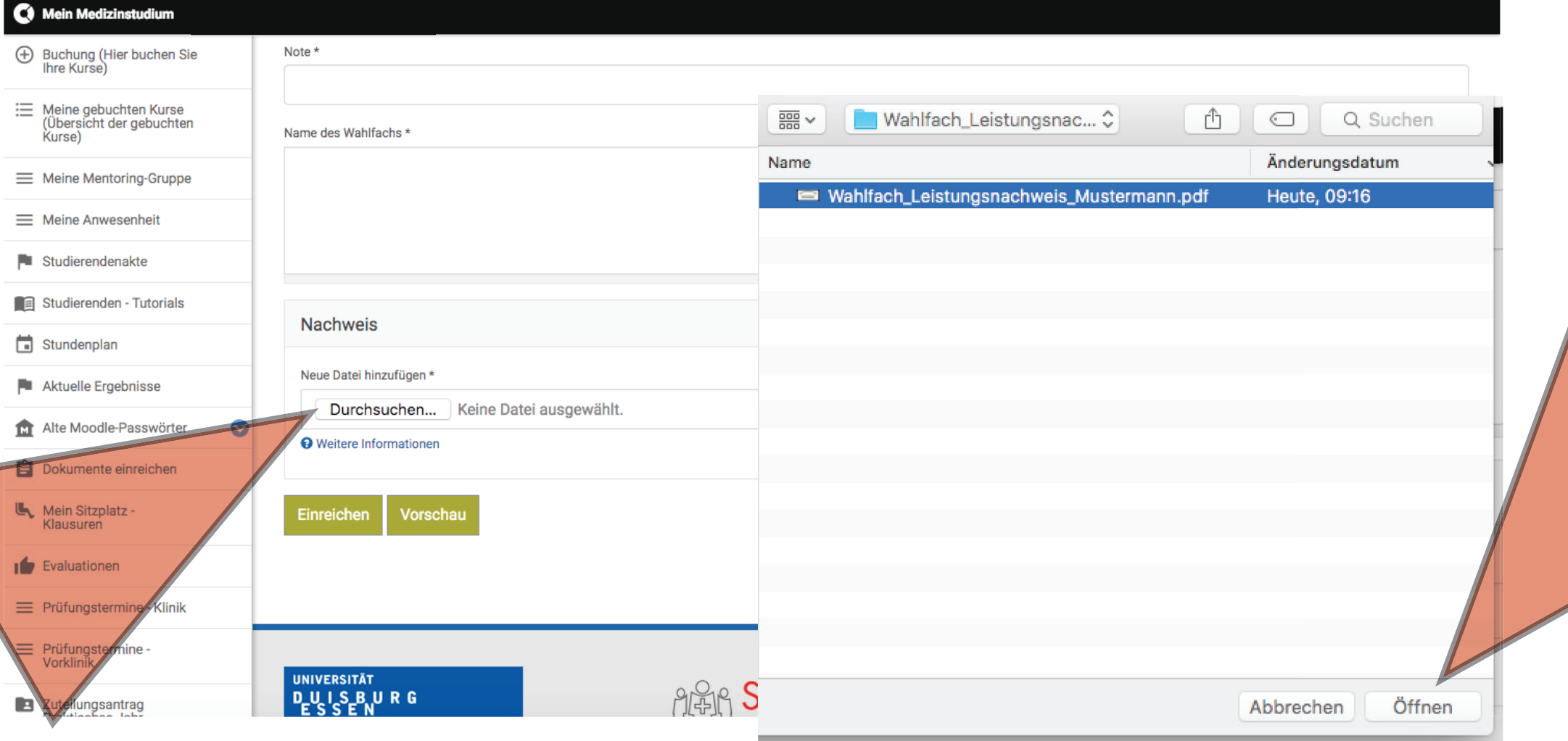

• MIT DEM KLICK AUF "HOCHLADEN" WIRD DER LEISTUNGSNACHWEIS INS SYSTEM GELADEN - ABER NOCH NICHT EINGEREICHT!!!

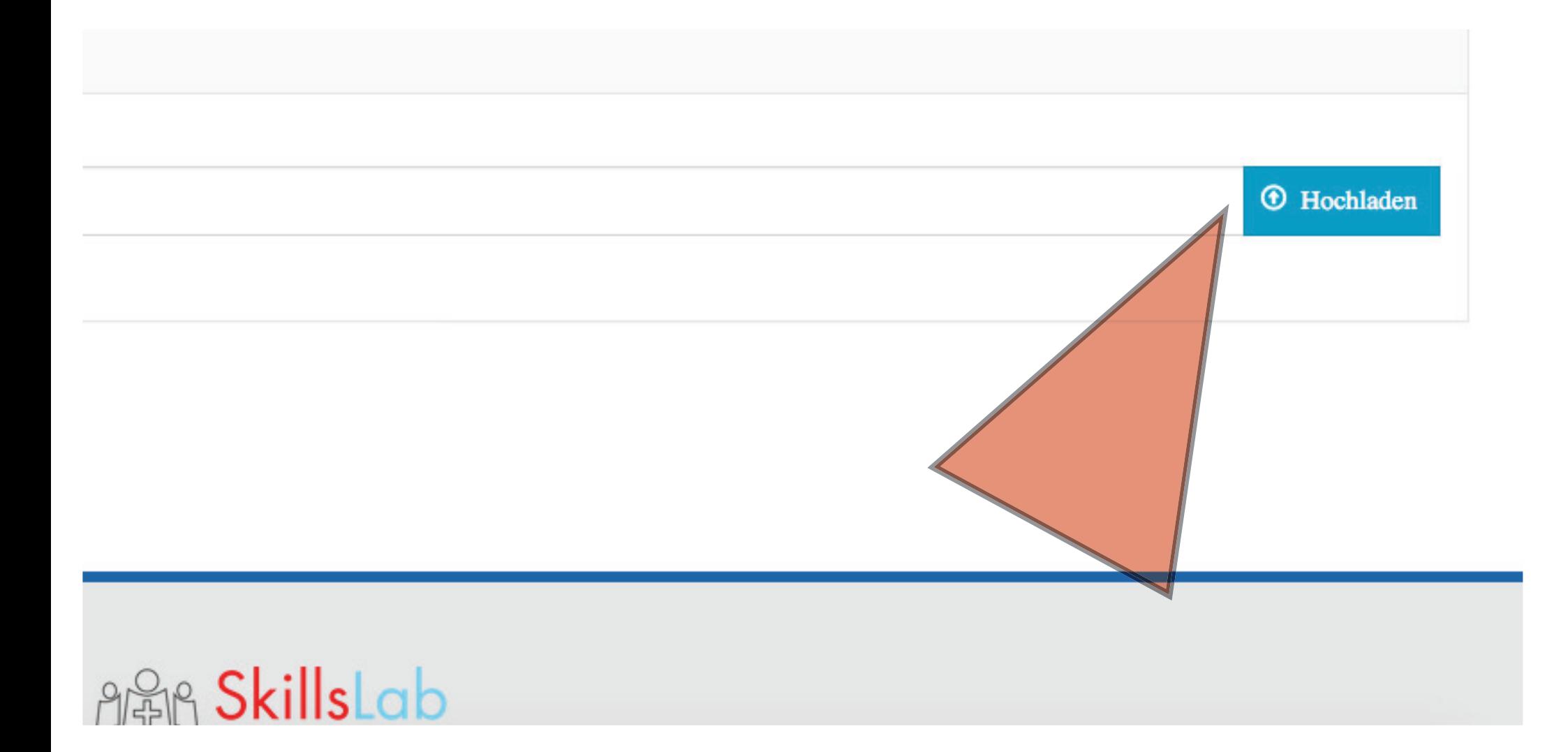

**ERST MIT DEM ABSCHLIESSENDEN KLICK AUF "EINREICHEN", SOWIE DER** FOLGENDEN BESTÄTIGUNG MIT "OK" IM SICH ÖFFNENDEN POP-UP, WIRD IHR LEISTUNGSNACHWEIS ZUR GENEHMIGUNG ENDGÜLTIG EINGEREICHT

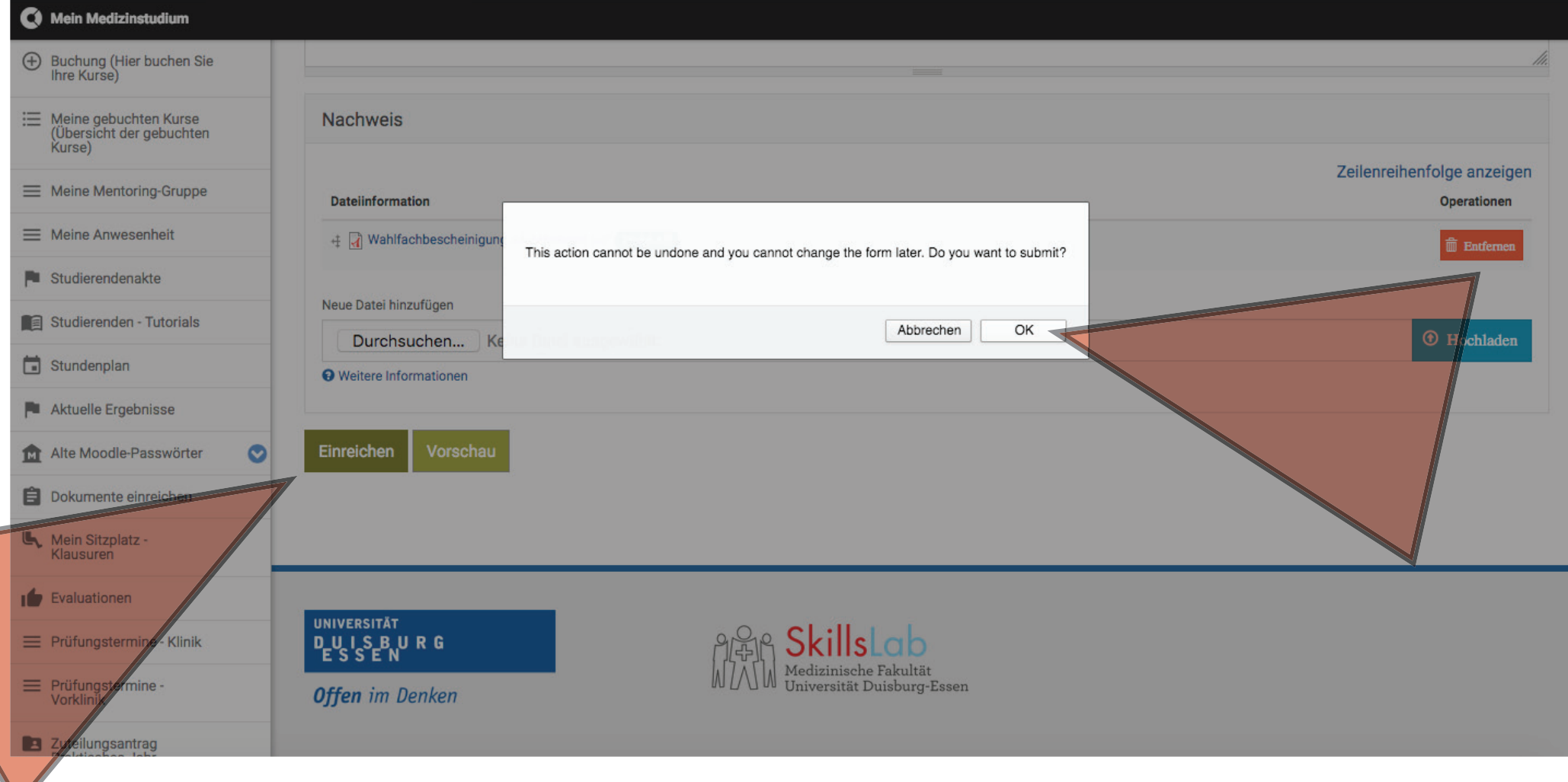

# FERTIG!!!

• in ihrer Studierendenakte wird Ihnen Nach erfolgreicher Genehmigung ihr Wahlfach-Leistungsnachweis angezeigt.